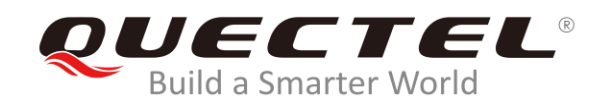

# **LC86L EVB User Guide**

#### **GNSS Module Series**

Rev. LC86L\_EVB\_User\_Guide\_V1.0

Date: 2020-04-10

Status: Preliminary

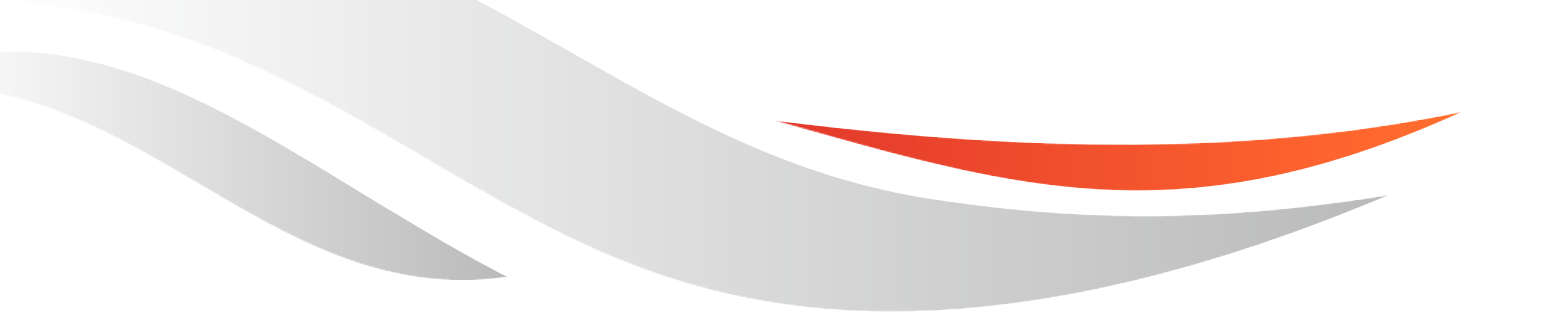

[www.quectel.com](http://www.quectel.com/)

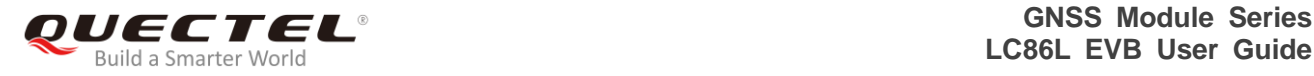

#### **Our aim is to provide customers with timely and comprehensive service. For any assistance, please contact our company headquarters:**

#### **Quectel Wireless Solutions Co., Ltd.**

Building 5, Shanghai Business Park Phase III (Area B), No.1016 Tianlin Road, Minhang District, Shanghai, China 200233 Tel: +86 21 5108 6236 Email: [info@quectel.com](mailto:info@quectel.com)

## **Or our local office. For more information, please visit:**

<http://www.quectel.com/support/sales.htm>

#### **For technical support, or to report documentation errors, please visit:**

<http://www.quectel.com/support/technical.htm> Or email to: [support@quectel.com](mailto:support@quectel.com)

#### **GENERAL NOTES**

QUECTEL OFFERS THE INFORMATION AS A SERVICE TO ITS CUSTOMERS. THE INFORMATION PROVIDED IS BASED UPON CUSTOMERS' REQUIREMENTS. QUECTEL MAKES EVERY EFFORT TO ENSURE THE QUALITY OF THE INFORMATION IT MAKES AVAILABLE. QUECTEL DOES NOT MAKE ANY WARRANTY AS TO THE INFORMATION CONTAINED HEREIN, AND DOES NOT ACCEPT ANY LIABILITY FOR ANY INJURY, LOSS OR DAMAGE OF ANY KIND INCURRED BY USE OF OR RELIANCE UPON THE INFORMATION. ALL INFORMATION SUPPLIED HEREIN IS SUBJECT TO CHANGE WITHOUT PRIOR NOTICE.

#### **COPYRIGHT**

THE INFORMATION CONTAINED HERE IS PROPRIETARY TECHNICAL INFORMATION OF QUECTEL WIRELESS SOLUTIONS CO., LTD. TRANSMITTING, REPRODUCTION, DISSEMINATION AND EDITING OF THIS DOCUMENT AS WELL AS UTILIZATION OF THE CONTENT ARE FORBIDDEN WITHOUT PERMISSION. OFFENDERS WILL BE HELD LIABLE FOR PAYMENT OF DAMAGES. ALL RIGHTS ARE RESERVED IN THE EVENT OF A PATENT GRANT OR REGISTRATION OF A UTILITY MODEL OR DESIGN.

*Copyright © Quectel Wireless Solutions Co., Ltd. 2019. All rights reserved.*

<span id="page-2-0"></span>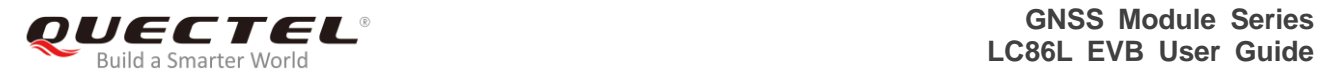

## **About the document**

## **History**

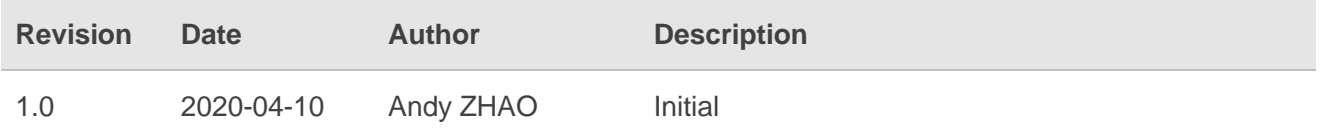

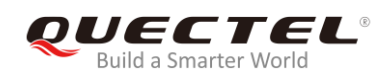

## <span id="page-3-0"></span>**Contents**

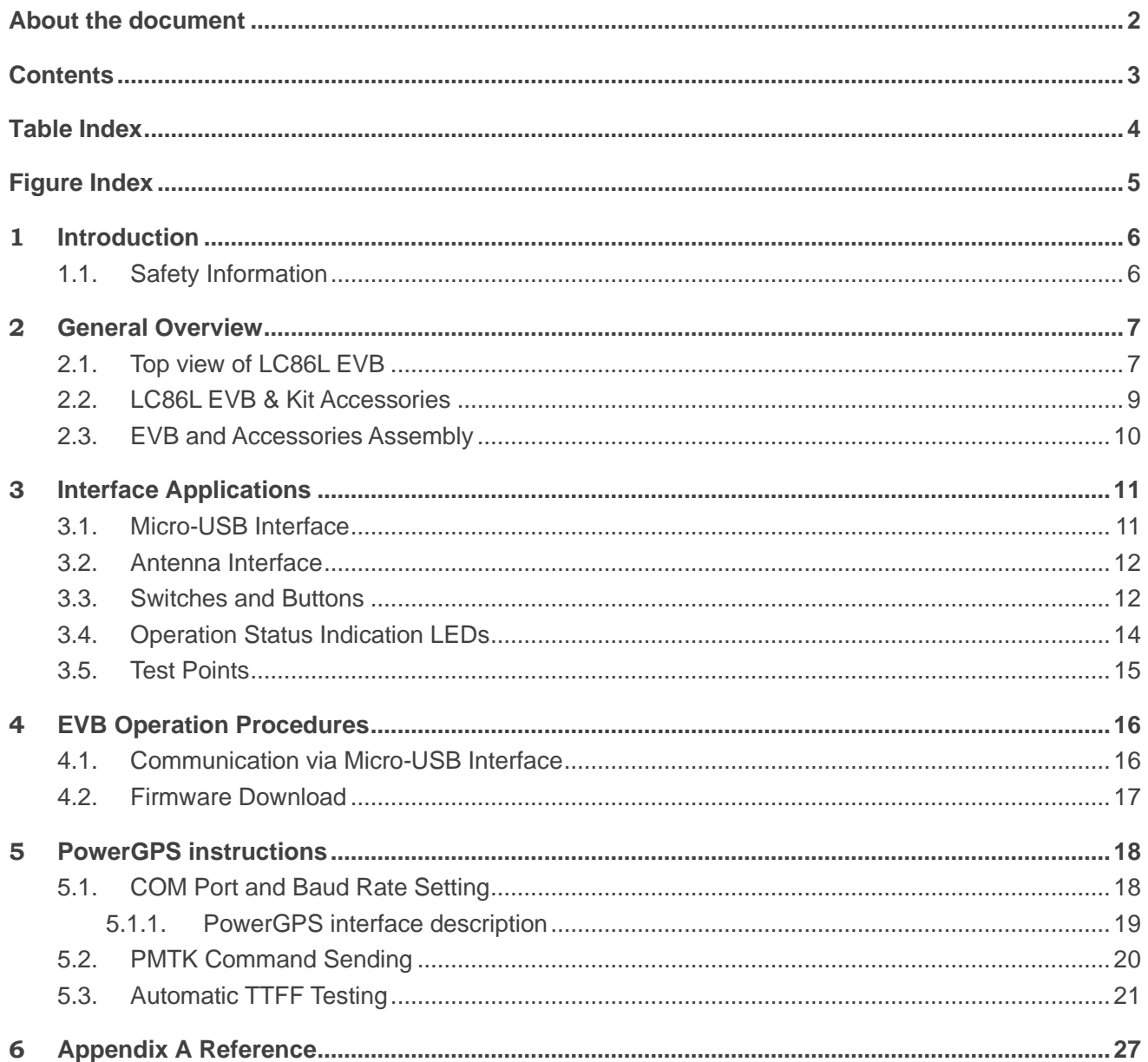

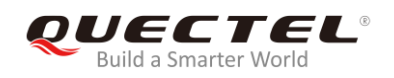

## <span id="page-4-0"></span>**Table Index**

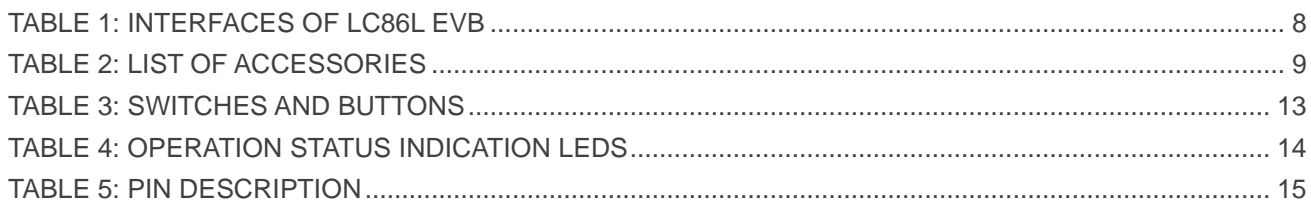

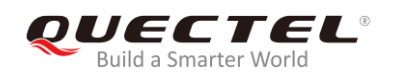

## <span id="page-5-0"></span>**Figure Index**

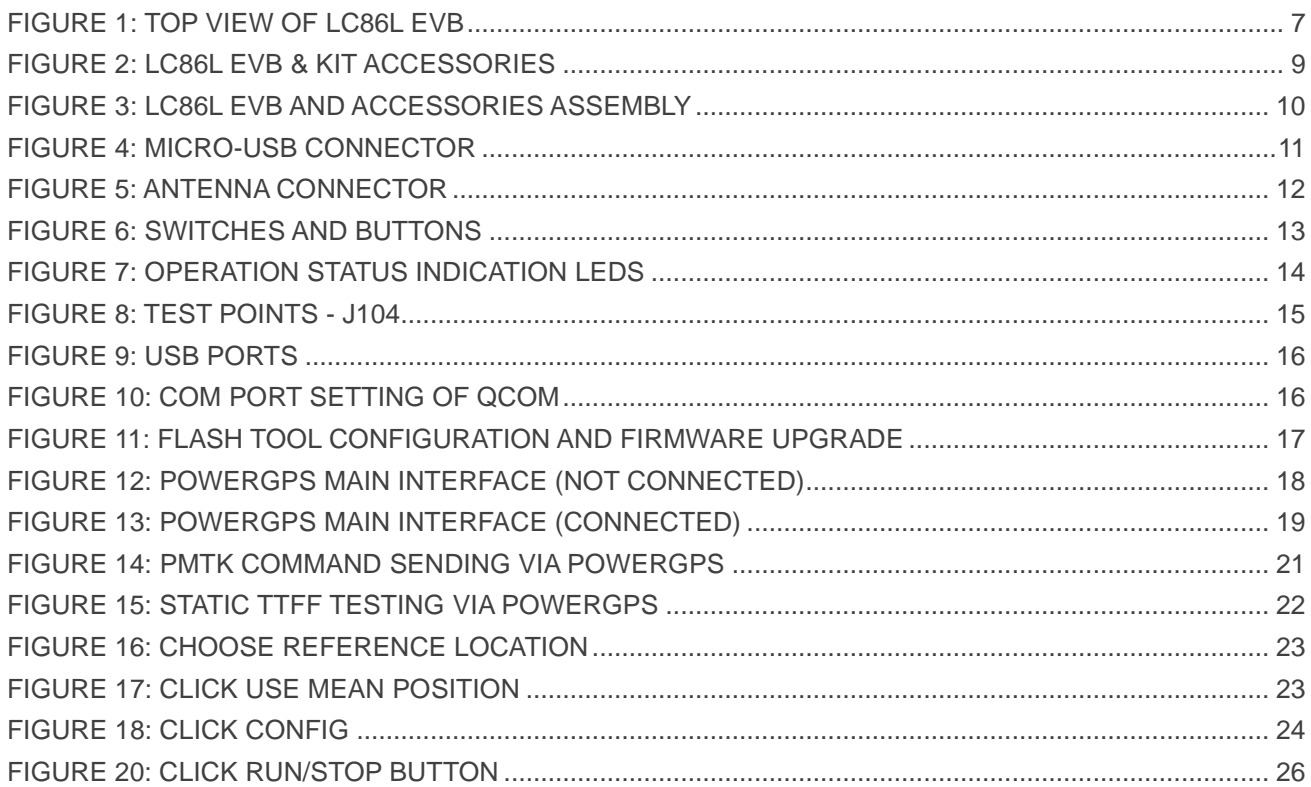

<span id="page-6-0"></span>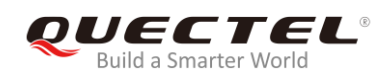

# **1 Introduction**

This document specifies the usage of LC86L EVB (Evaluation Board) which is an assistant tool for engineers to develop and test Quectel LC86L module.

## <span id="page-6-1"></span>**1.1. Safety Information**

The following safety precautions must be observed during all phases of operation, such as usage, service or repair of any terminal incorporating Quectel LC86L module. Manufacturers of the terminal should notify users and operating personnel of the following safety information by incorporating these guidelines into all manuals supplied with the product. If not so, Quectel assumes no liability for any failure to comply with these precautions.

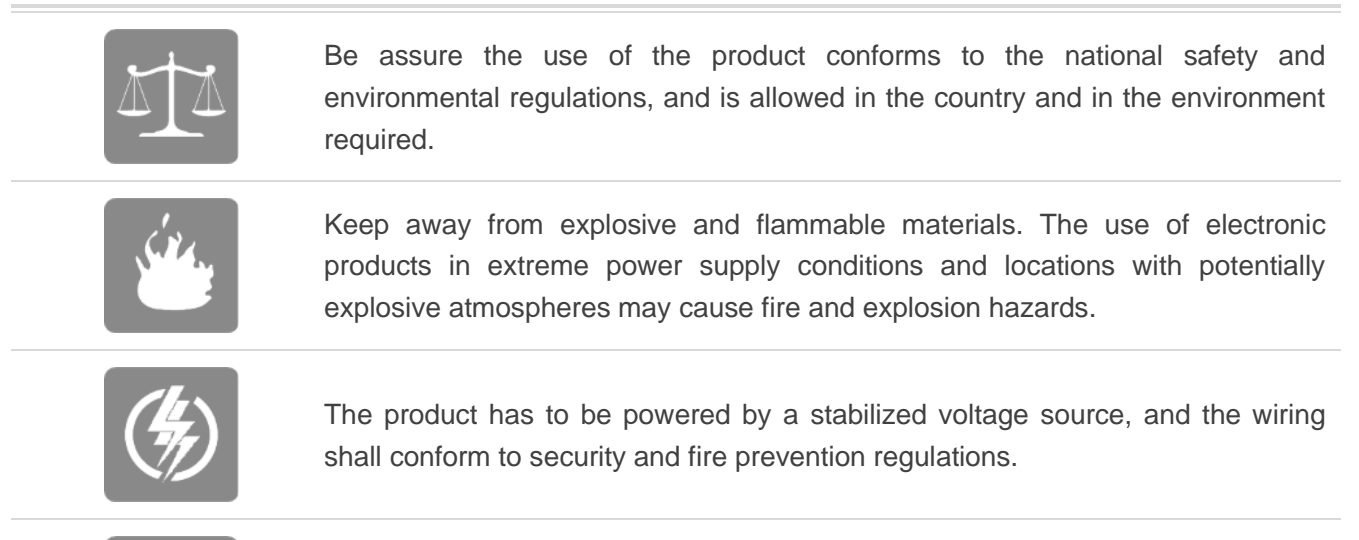

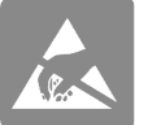

Proper ESD handling procedures must be applied throughout the mounting, handling and operation of any application that incorporates the module to avoid ESD damages.

<span id="page-7-0"></span>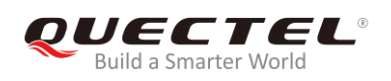

# **2 General Overview**

## <span id="page-7-1"></span>**2.1. Top view of LC86L EVB**

The following figure illustrates the top view of LC86L EVB.

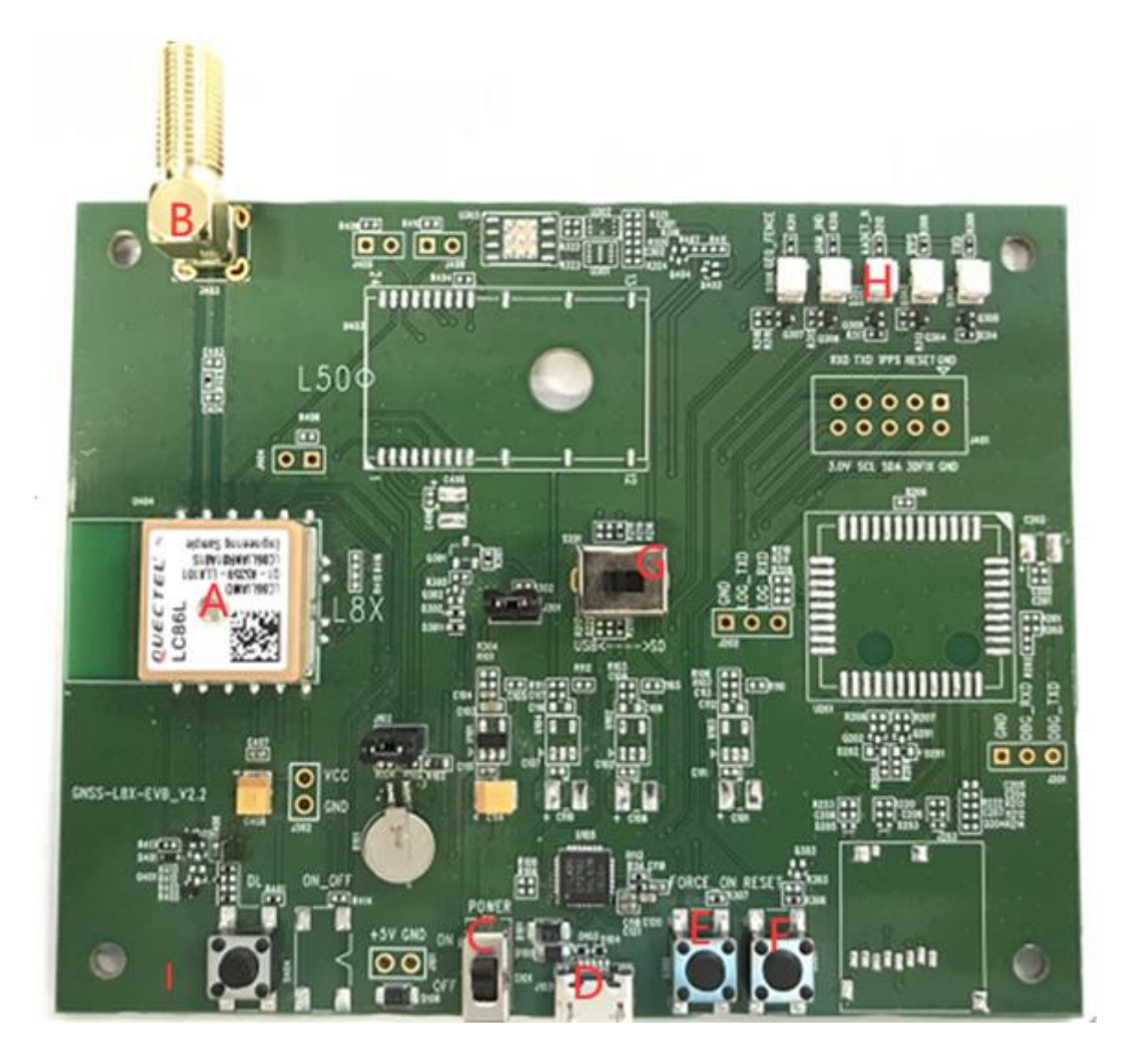

<span id="page-7-2"></span>**Figure 1: Top View of LC86L EVB**

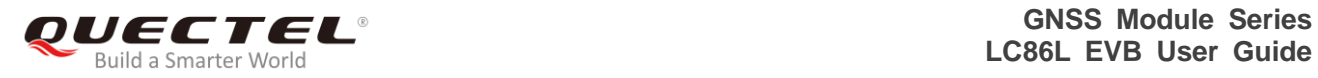

#### <span id="page-8-0"></span>**Table 1: Interfaces of LC86L EVB**

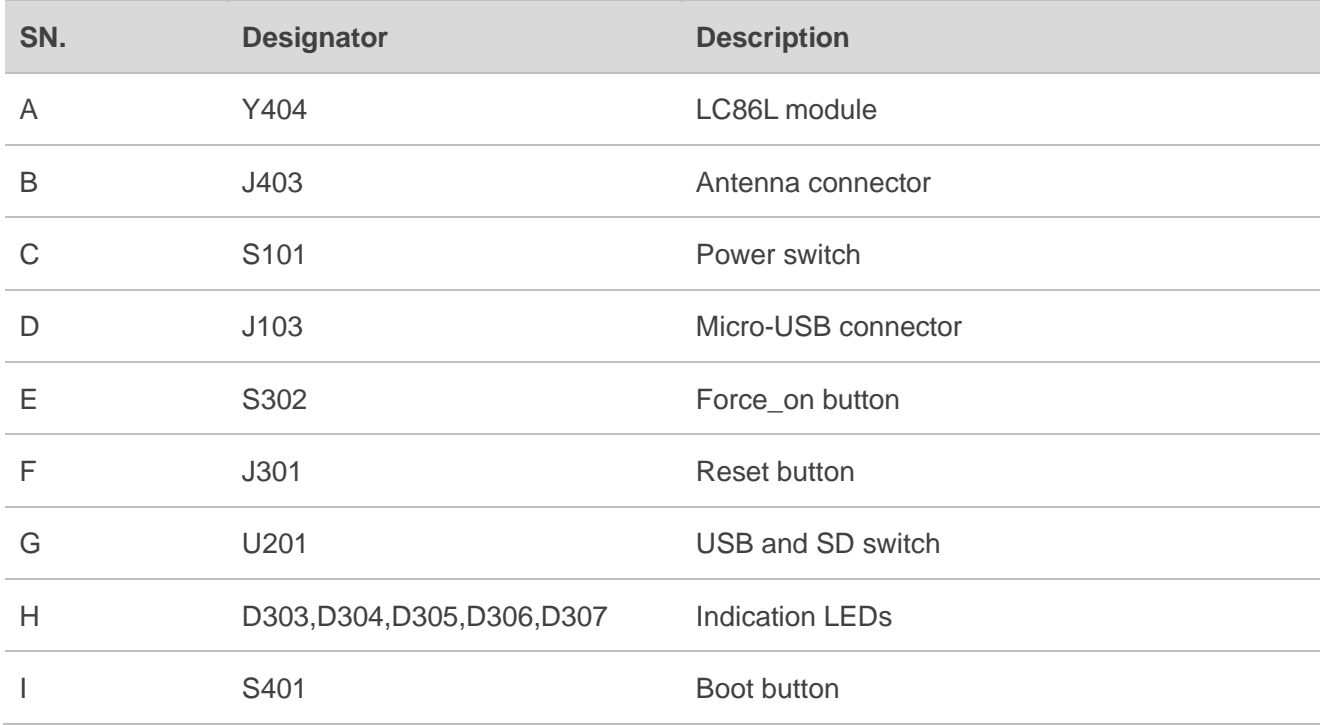

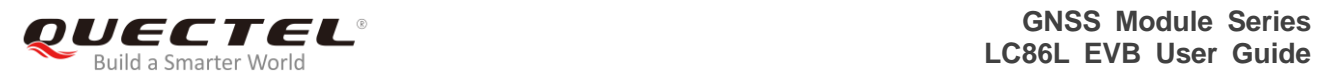

## <span id="page-9-0"></span>**2.2. LC86L EVB & Kit Accessories**

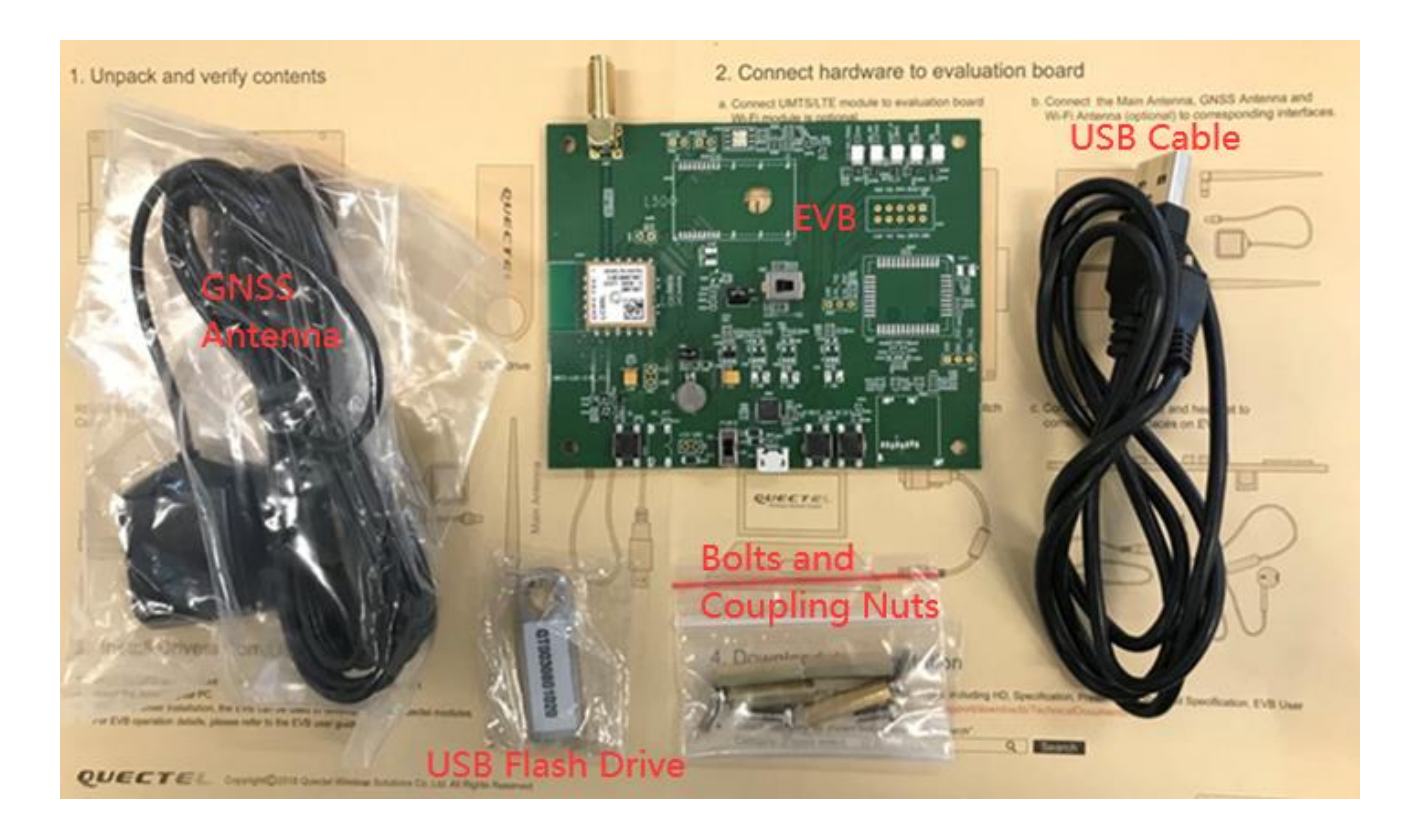

**Figure 2: LC86L EVB & Kit Accessories**

<span id="page-9-2"></span><span id="page-9-1"></span>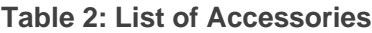

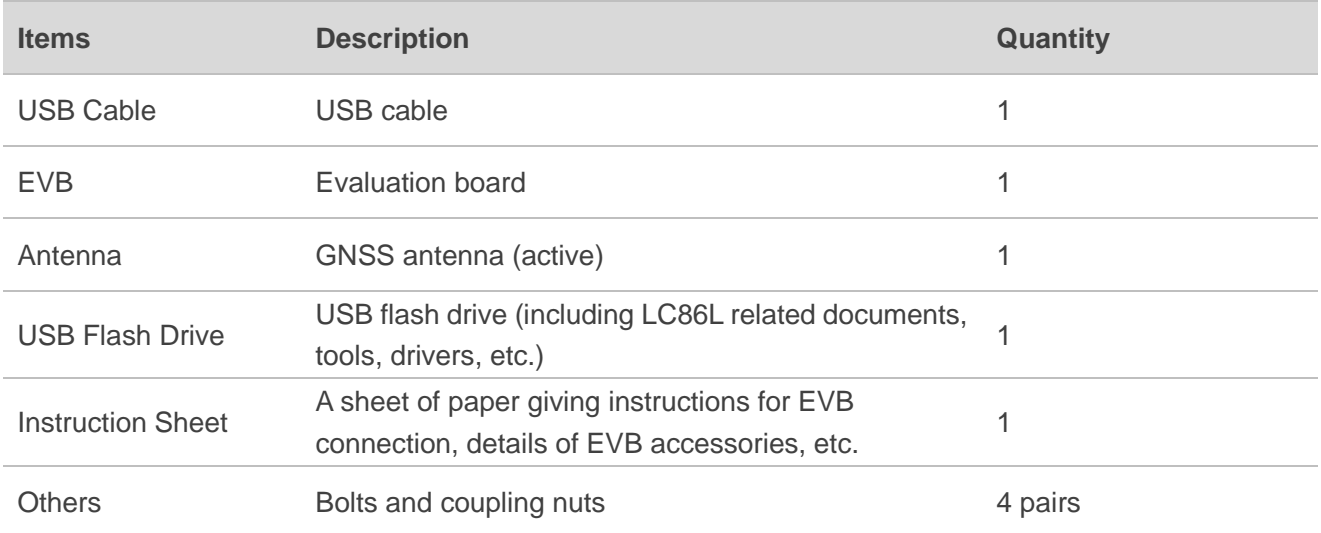

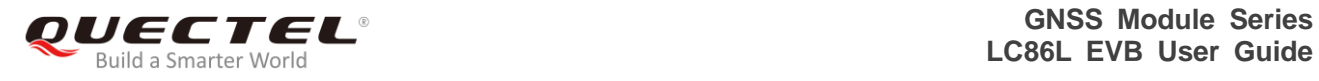

## <span id="page-10-0"></span>**2.3. EVB and Accessories Assembly**

The following figure shows the assembly of LC86L EVB and its accessories.

<span id="page-10-1"></span>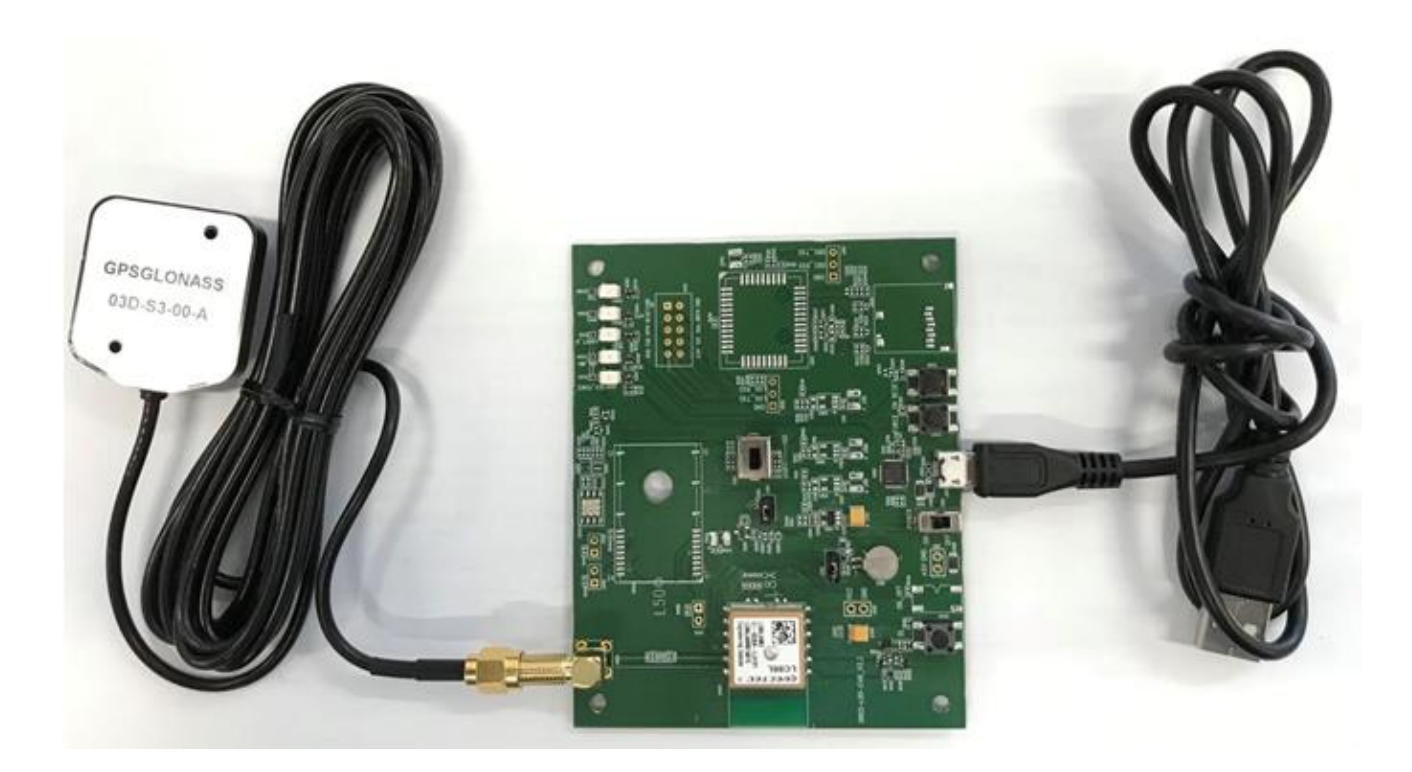

**Figure 3: LC86L EVB and Accessories Assembly**

<span id="page-11-0"></span>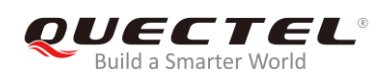

# **3 Interface Applications**

## <span id="page-11-1"></span>**3.1. Micro-USB Interface**

Micro-USB connector is used for EVB power supply as well as data transmission.

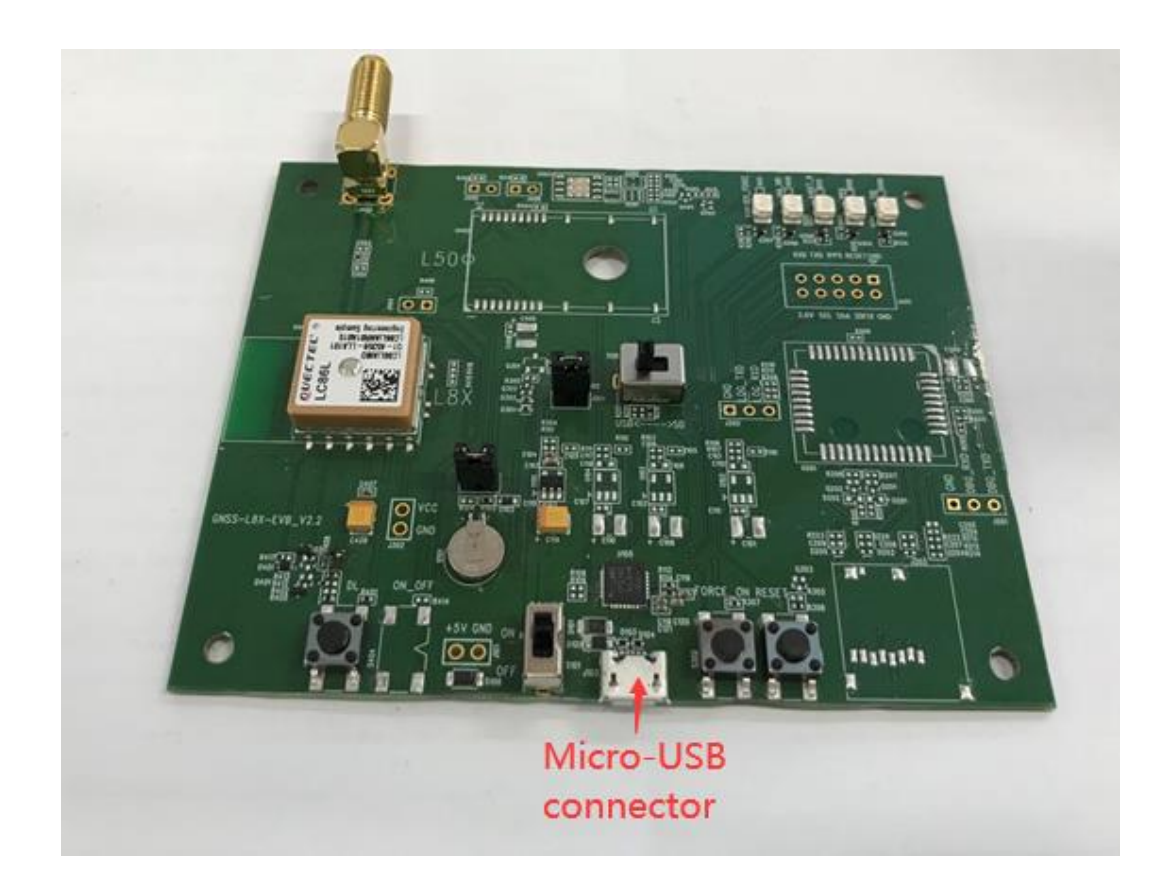

<span id="page-11-2"></span>**Figure 4: Micro-USB Connector**

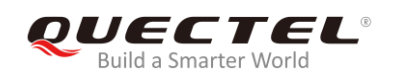

## <span id="page-12-0"></span>**3.2. Antenna Interface**

The antenna connector is used to connect an external passive or active GNSS antenna.

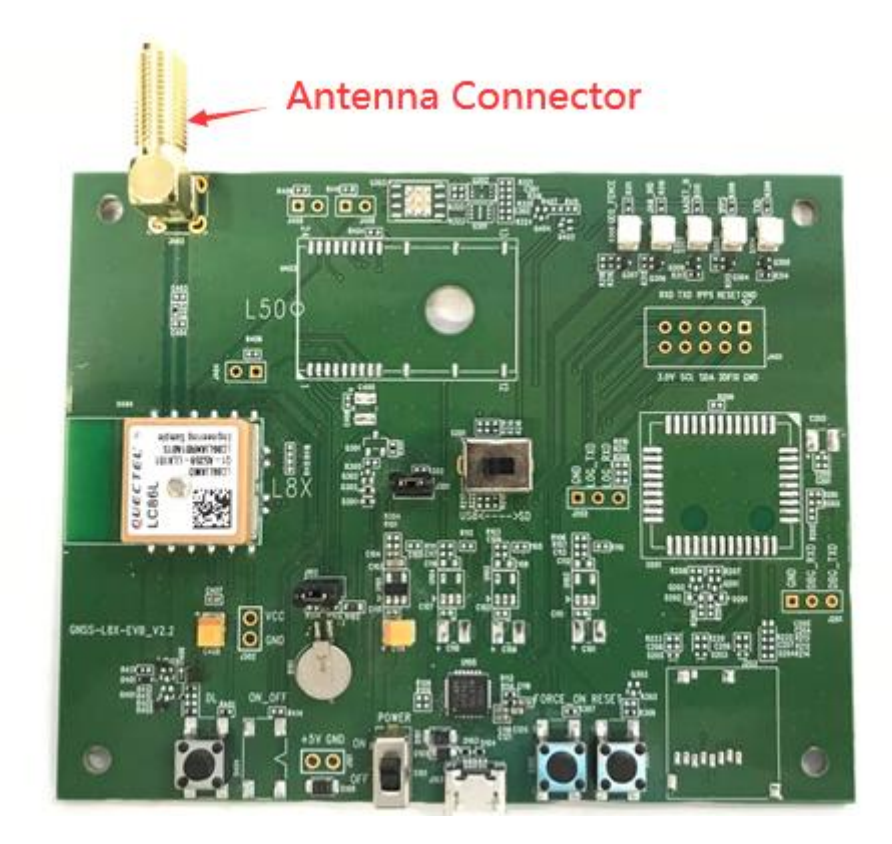

**Figure 5: Antenna Connector**

## <span id="page-12-2"></span><span id="page-12-1"></span>**3.3. Switches and Buttons**

The following figure illustrates the switches and buttons of the EVB.

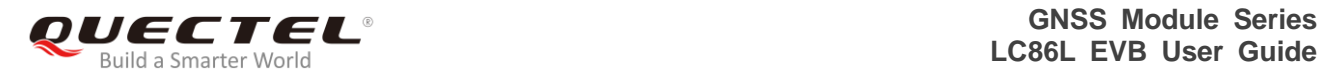

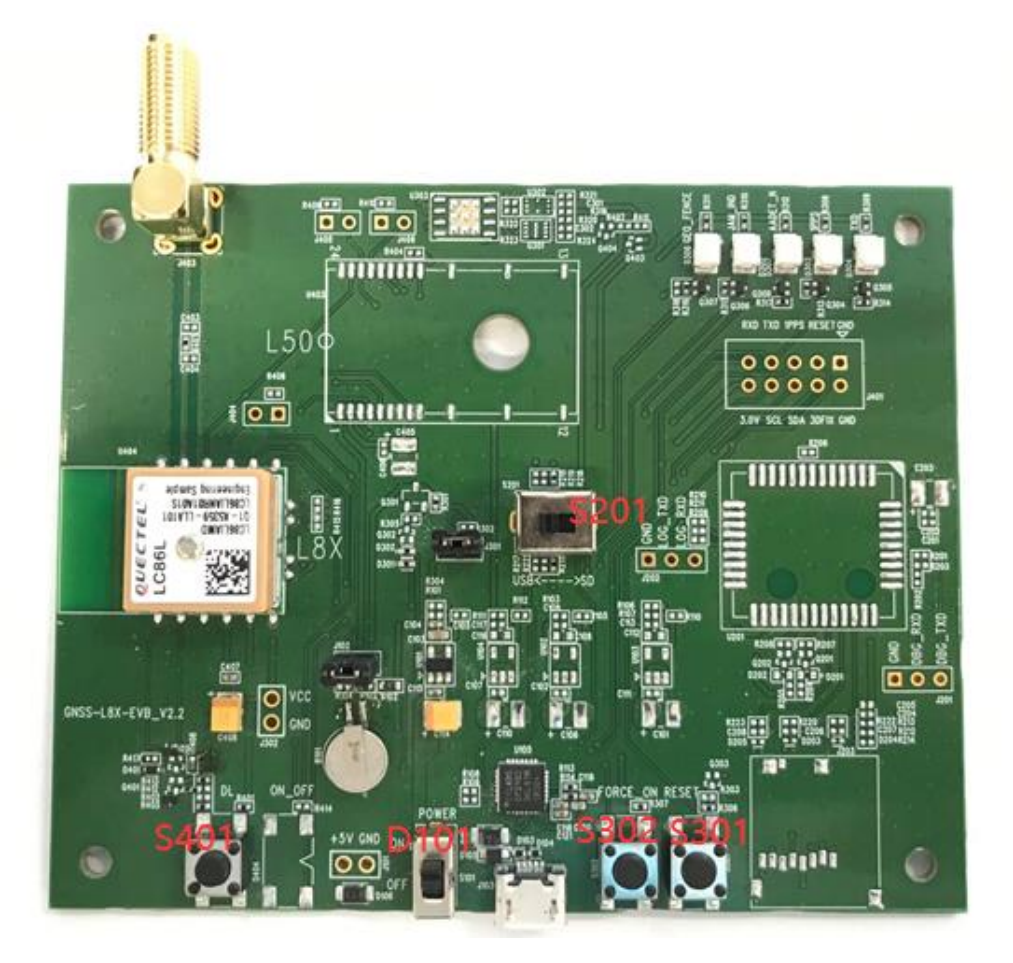

**Figure 6: Switches and Buttons**

#### <span id="page-13-1"></span><span id="page-13-0"></span>**Table 3: Switches and Buttons**

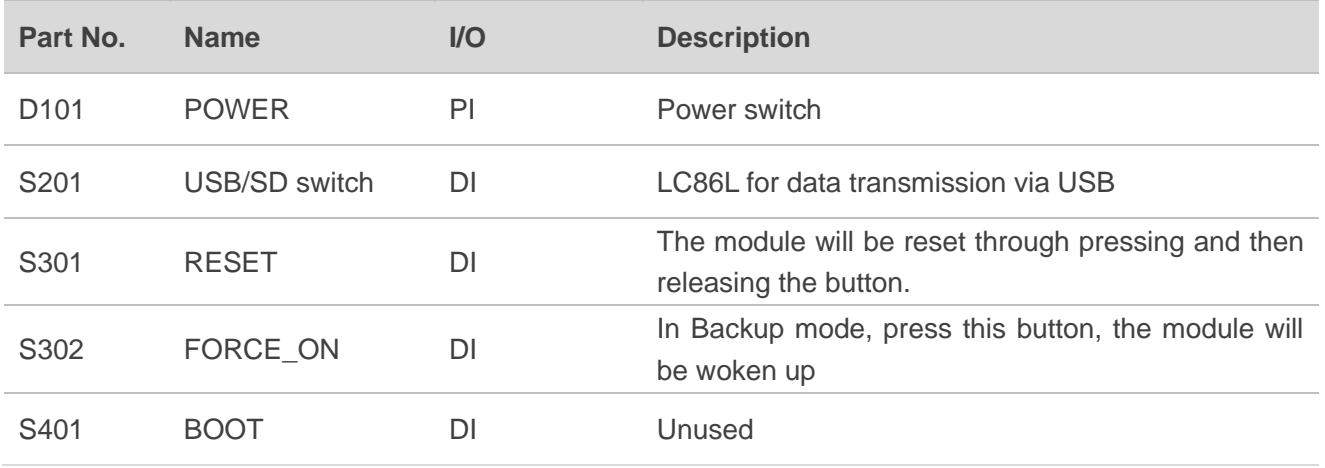

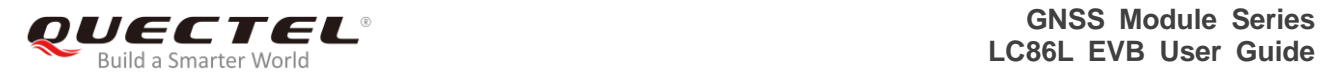

## <span id="page-14-0"></span>**3.4. Operation Status Indication LEDs**

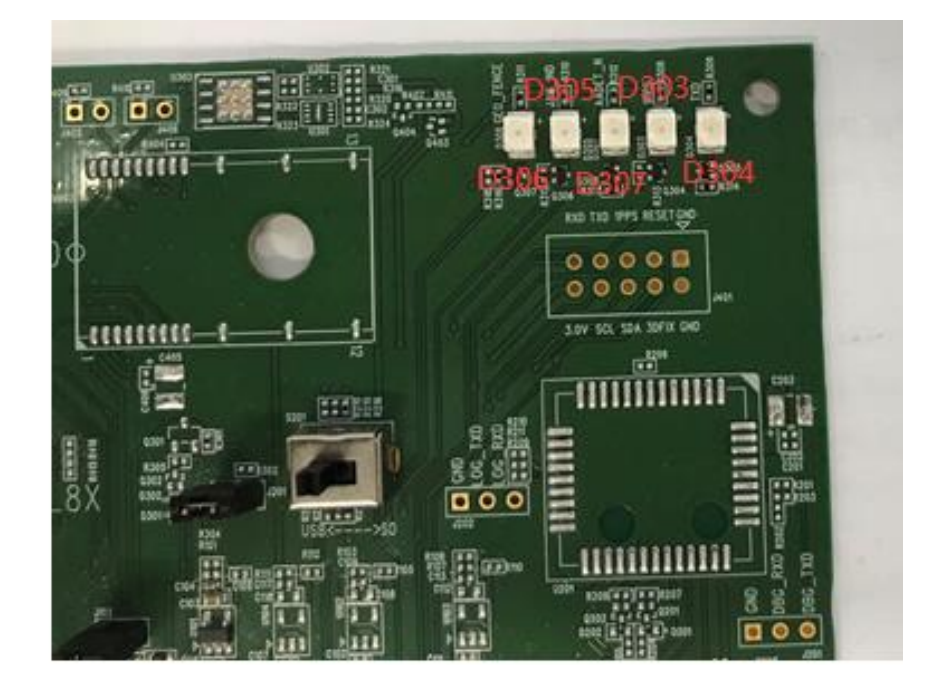

**Figure 7: Operation Status Indication LEDs**

#### <span id="page-14-2"></span><span id="page-14-1"></span>**Table 4: Operation Status Indication LEDs**

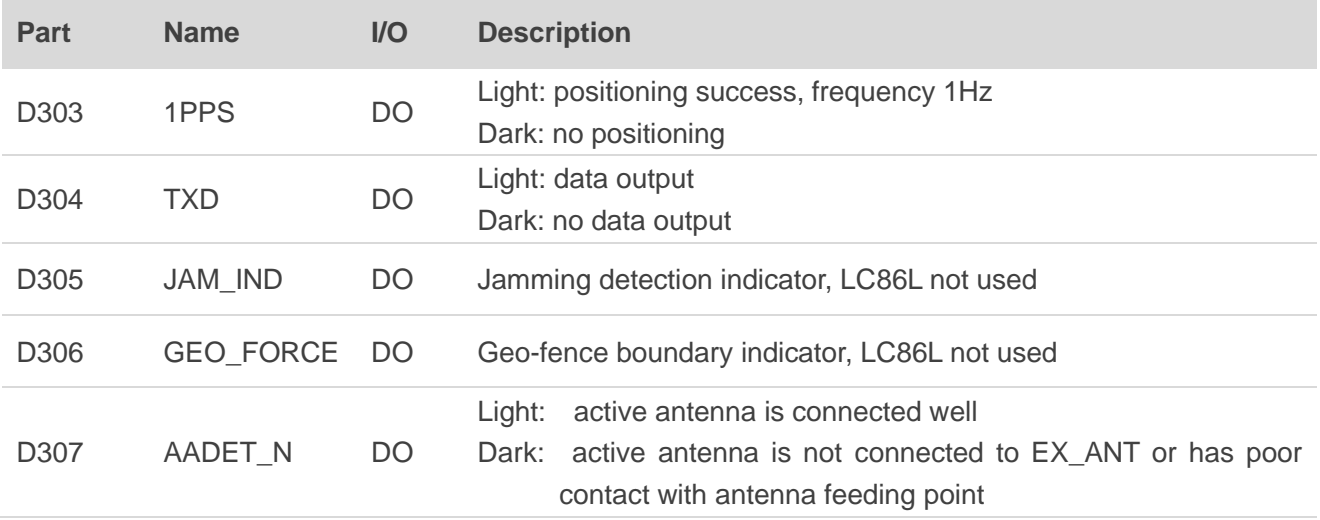

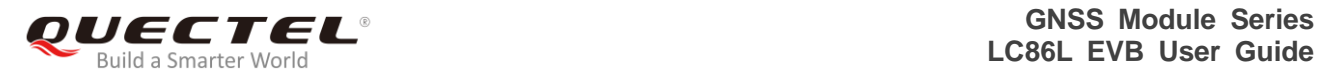

## <span id="page-15-0"></span>**3.5. Test Points**

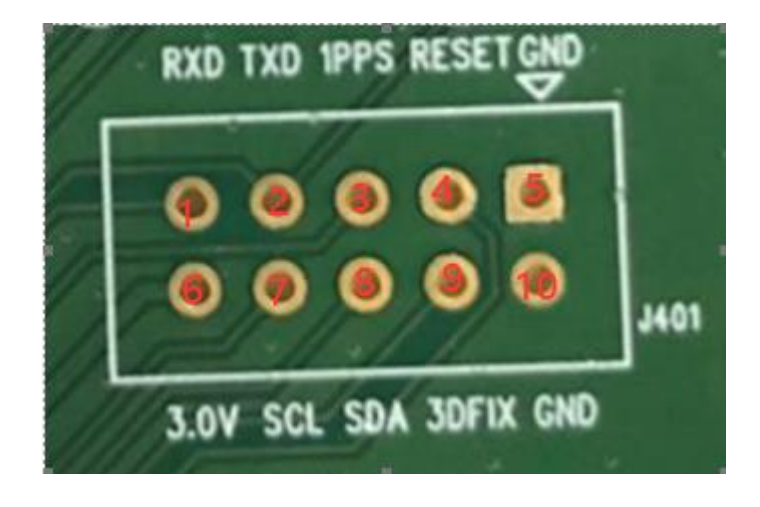

The following figure illustrates the test points of the EVB.

#### **Figure 8: Test Points - J104**

#### <span id="page-15-2"></span><span id="page-15-1"></span>**Table 5: Pin Description**

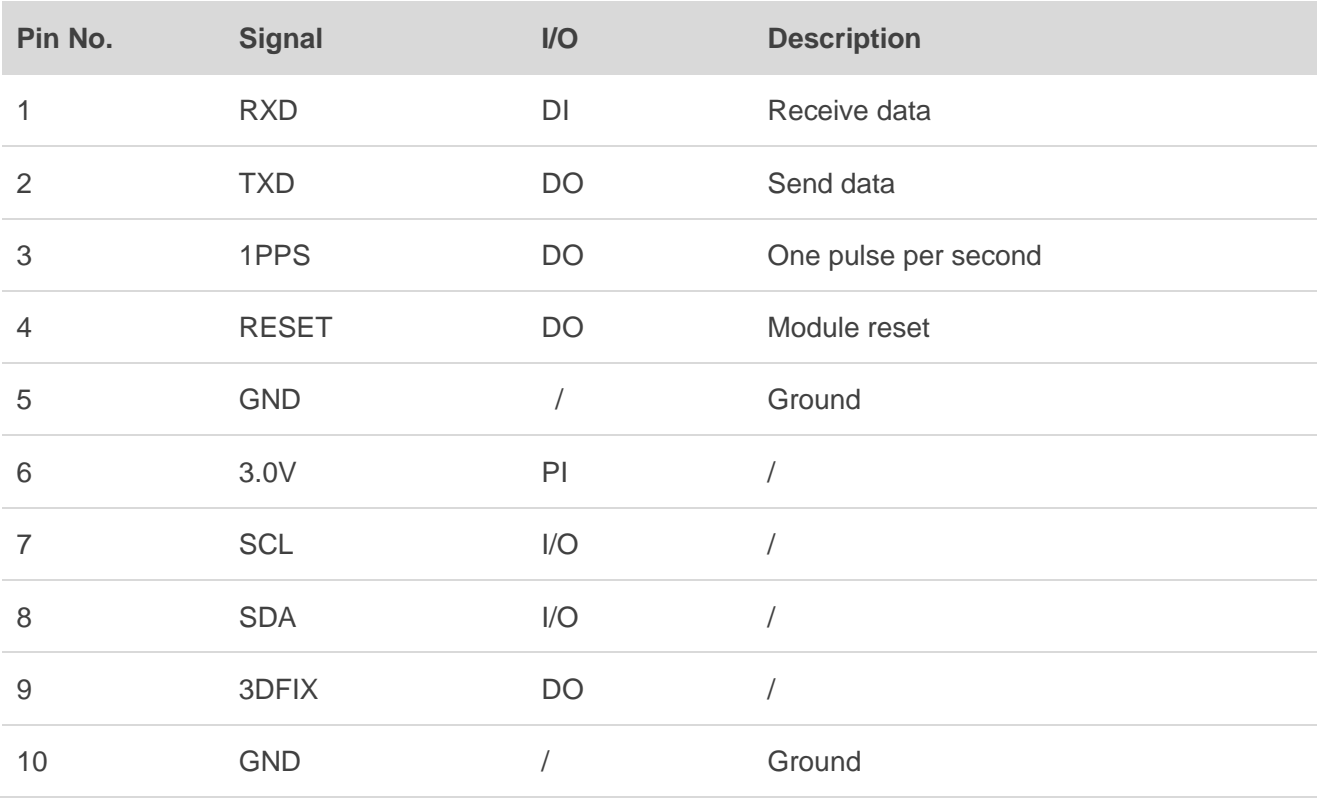

<span id="page-16-0"></span>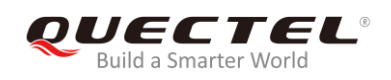

## **4 EVB Operation Procedures**

This chapter mainly illustrates the operation procedures of LC86L EVB.

#### <span id="page-16-1"></span>**4.1. Communication via Micro-USB Interface**

- **Step 1:** Connect the EVB and the PC with a Micro-USB cable through Micro-USB interface, and then switch POWER to ON state to power on the EVB.
- **Step 2:** Run the USB flash drive on PC to install the USB driver. The USB port numbers can be viewed in Device Manager of the PC after the USB driver is installed, as shown below.

▽ ■端口 (COM 和 LPT) Silicon Labs CP210x USB to UART Bridge (COM18)

#### **Figure 9: USB Ports**

<span id="page-16-2"></span>**Step 3:** Install and then use the tool QCOM provided by Quectel to realize the communication between LC86L module and the PC.

The following figure shows the COM Port Setting of QCOM: select the correct "**COM Port**" (USB Port shown in the above figure) and set the correct "**Baudrate**" (the default value: 9600bps). For more details about the usage of QCOM, please refer to *document [4]*.

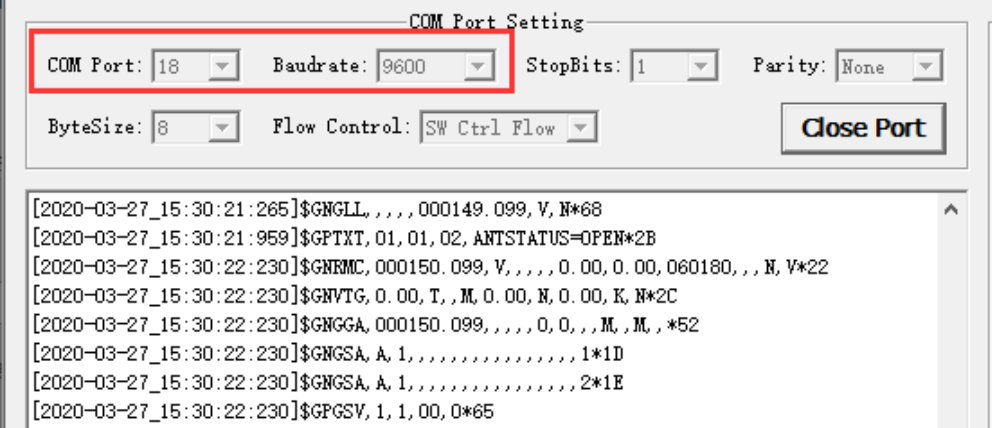

<span id="page-16-3"></span>**Figure 10: COM Port Setting of QCOM**

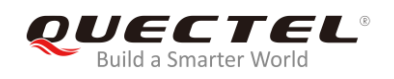

### <span id="page-17-0"></span>**4.2. Firmware Download**

The LC86L module upgrades the firmware through the USB port by default. Please follow the procedure below to upgrade the firmware:

**Step 1:** Install and open the Flash tool software:

**Step 2:** Connect the EVB to a PC through the USB cable, and switch POWER to ON state to power on the EVB.

**Step 3:** Follow these steps to upgrade the firmware:

- Click "Settings"-"Baud rate"-"Auto Detect" to select the baud rate;
- Click "Settings"-"COM Port"-"COM3" to select the communication port;
- Select the download file: Click the two red boxes shown in step c in the figure below to select the corresponding file path: "Reserve" corresponds to the download management file, and "ROM" corresponds to the project firmware;
- ⚫ Click the "Download", "OK" and "Go" buttons to start the firmware upgrade

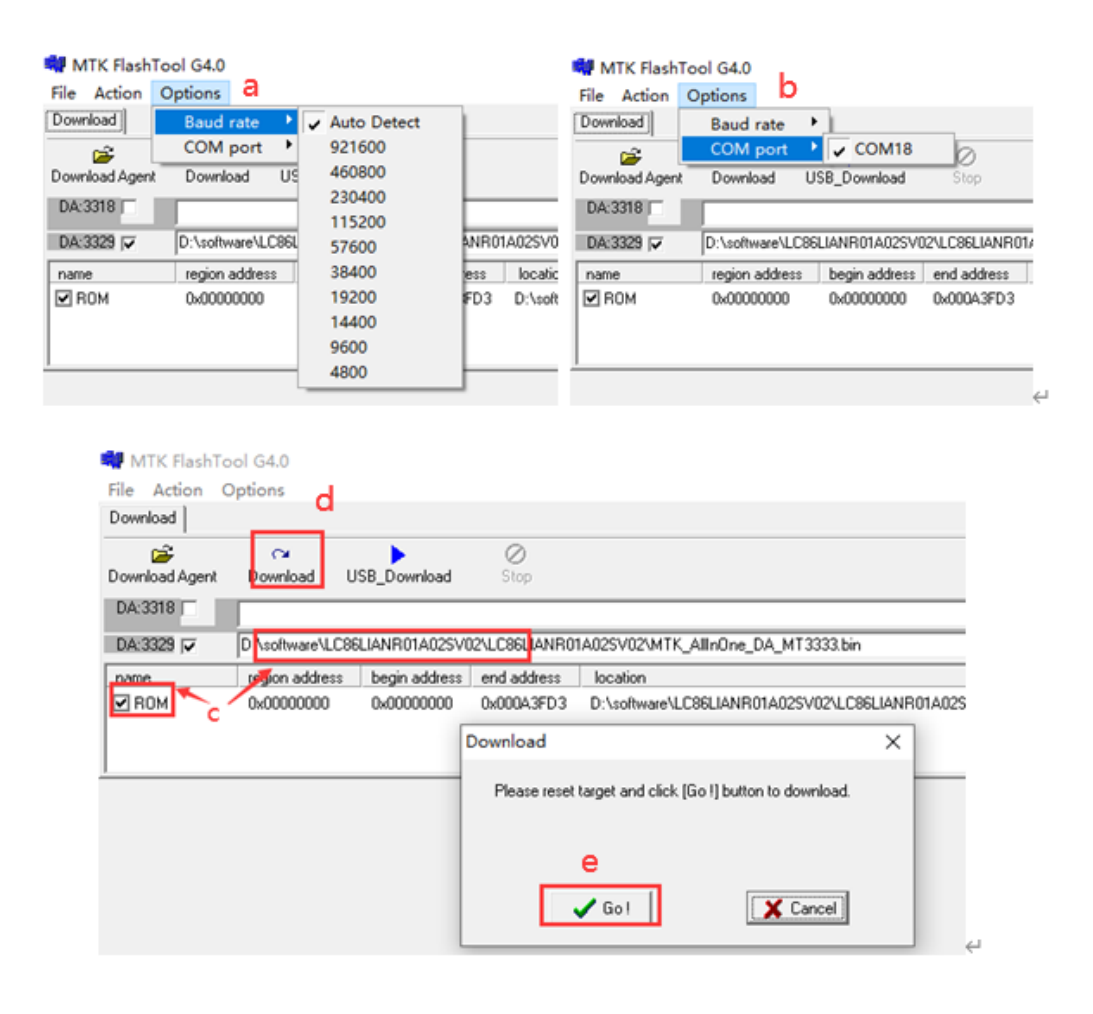

<span id="page-17-1"></span>**Figure 11: Flash tool configuration and firmware upgrade**

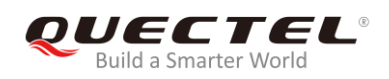

## <span id="page-18-0"></span>**5 PowerGPS instructions**

The PowerGPS tool can be used to view the status of GPS, GLONASS, BeiDou, and Galileo satellite reception. This chapter will mainly introduce the use of the tool

### <span id="page-18-1"></span>**5.1. COM Port and Baud Rate Setting**

**Step 1:** After the EVB and its accessories are properly connected, power on the EVB and start PowerGPS (this article uses PowerGPS Trial 2.3.5 as an example), and the following main interface is displayed:

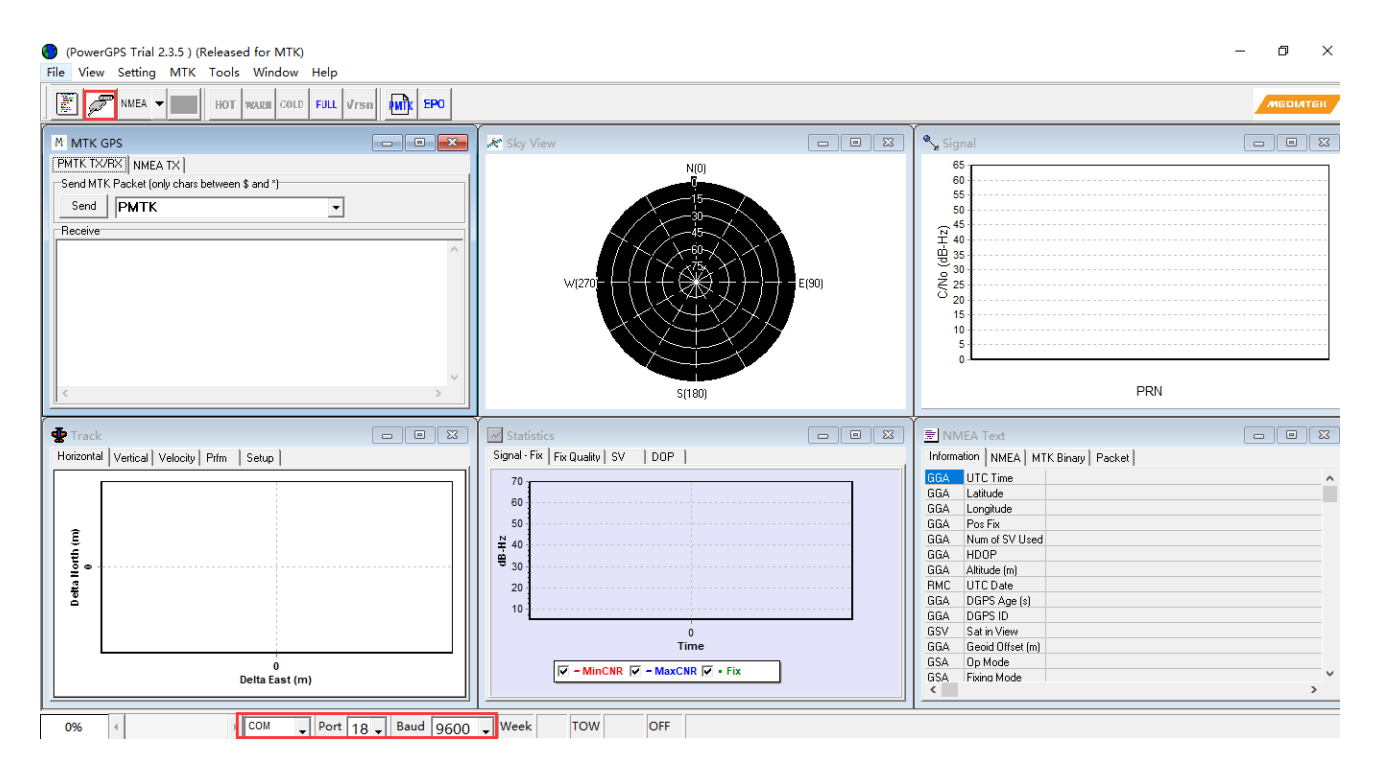

**Figure 12: PowerGPS main interface (not connected)**

<span id="page-18-2"></span>**Step 2:** At the bottom of the interface, select a correct **COM port** and **baud rate** (LC86L module supports 9600 bps by default), click the button **The Seate Connection**", and then the following interface in default layout will be shown:

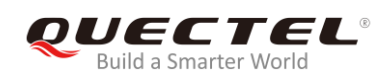

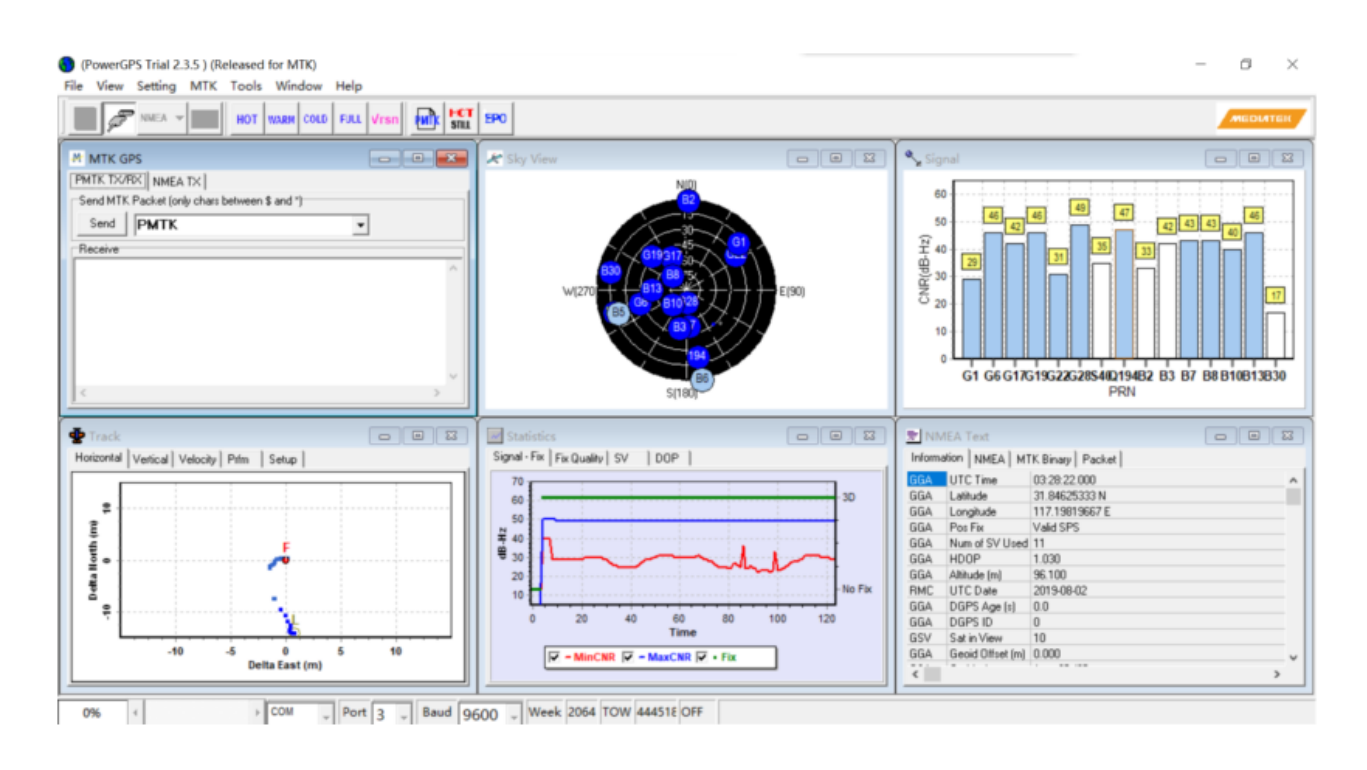

#### **Figure 13: PowerGPS main interface (connected)**

#### <span id="page-19-1"></span><span id="page-19-0"></span>**5.1.1. PowerGPS interface description**

On the PowerGPS interface, GNSS information such as CNR message, time, position, speed and precision can be viewed. Explanations are listed in the table below.

#### **Table 6: Explanations of PowerGPS Interface**

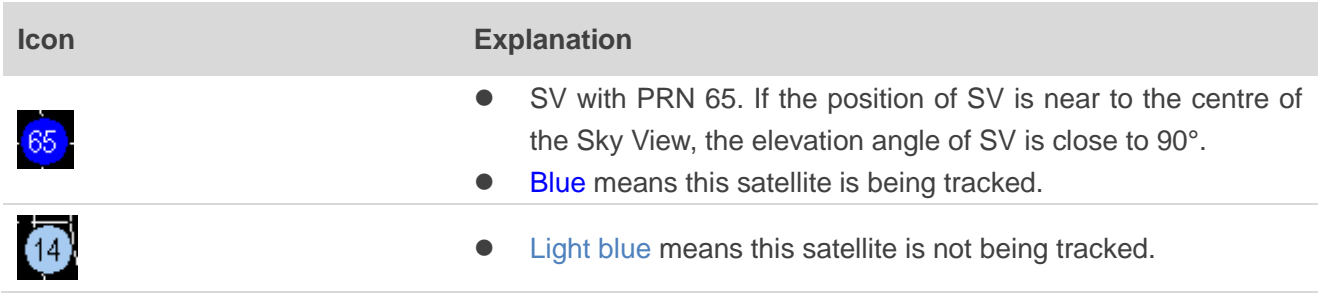

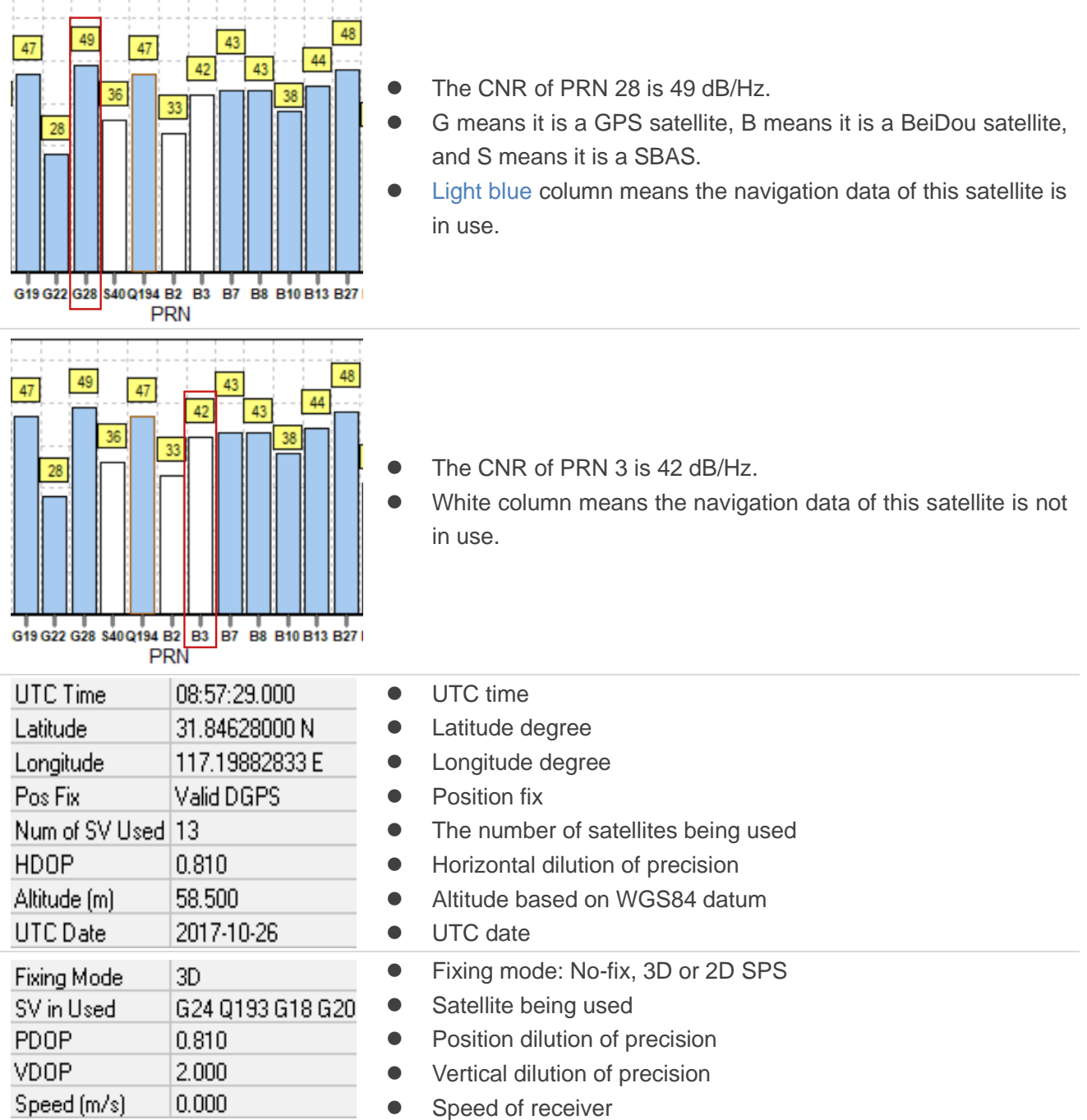

## <span id="page-20-0"></span>**5.2. PMTK Command Sending**

PowerGPS supports sending PMTK commands to control the module. The format of PMTK commands to be sent include only characters between '\$' and '\*', for example: **PMTK869,0**.

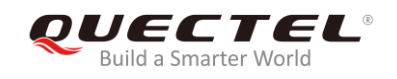

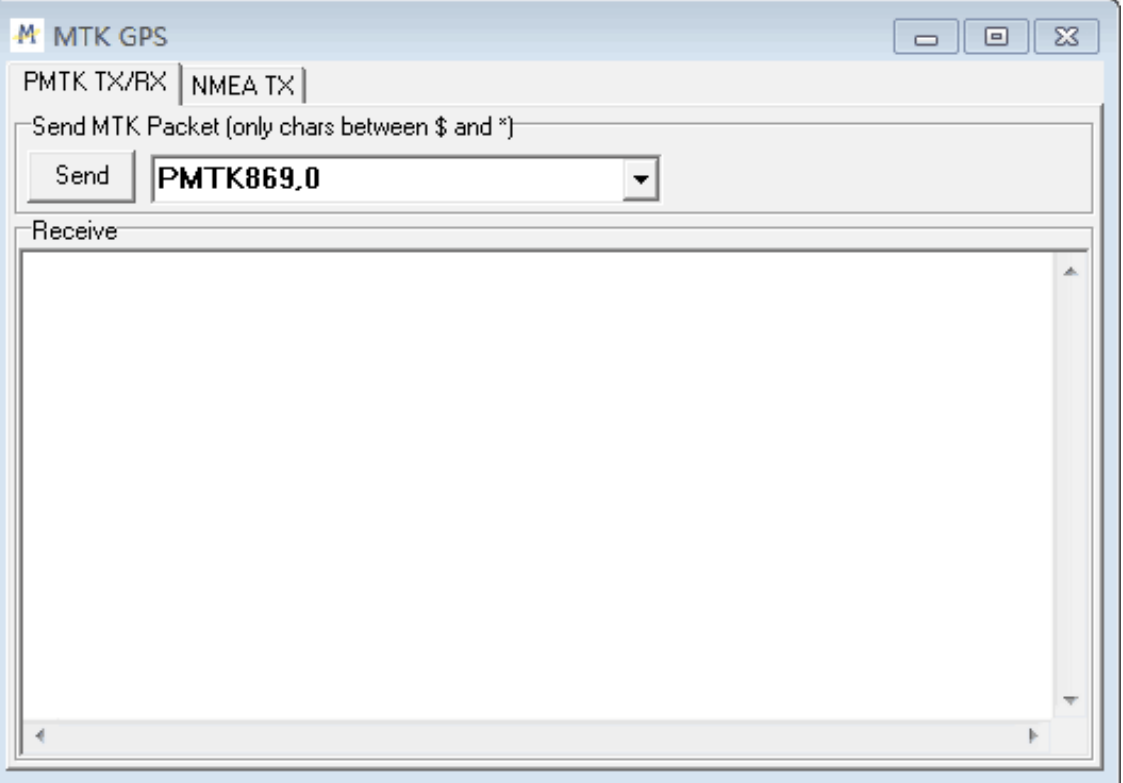

**Figure 14: PMTK Command Sending via PowerGPS**

### <span id="page-21-1"></span><span id="page-21-0"></span>**5.3. Automatic TTFF Testing**

PowerGPS tool allows users to measure the TTFF (Time to First Fix) under different testing conditions. The TTFF can be tested under full cold start, cold start, warm start or hot start conditions, and the number of tests can be selected from 1, 10, 20, 100, 1000 and 10000. Click the "**Run**" button to start the test and it can be stopped by clicking the "**Stop**" button.

The following are the detailed configuration steps during TTFF testing:

**Step 1:** Start "**MTK**" menu, and then click "**Static TTFF Testing**" to enter Automatic TTFF Testing as shown below:

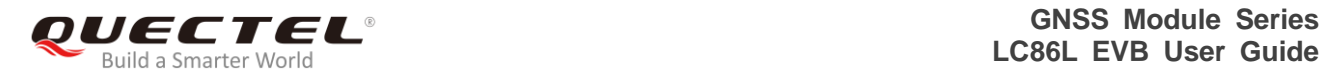

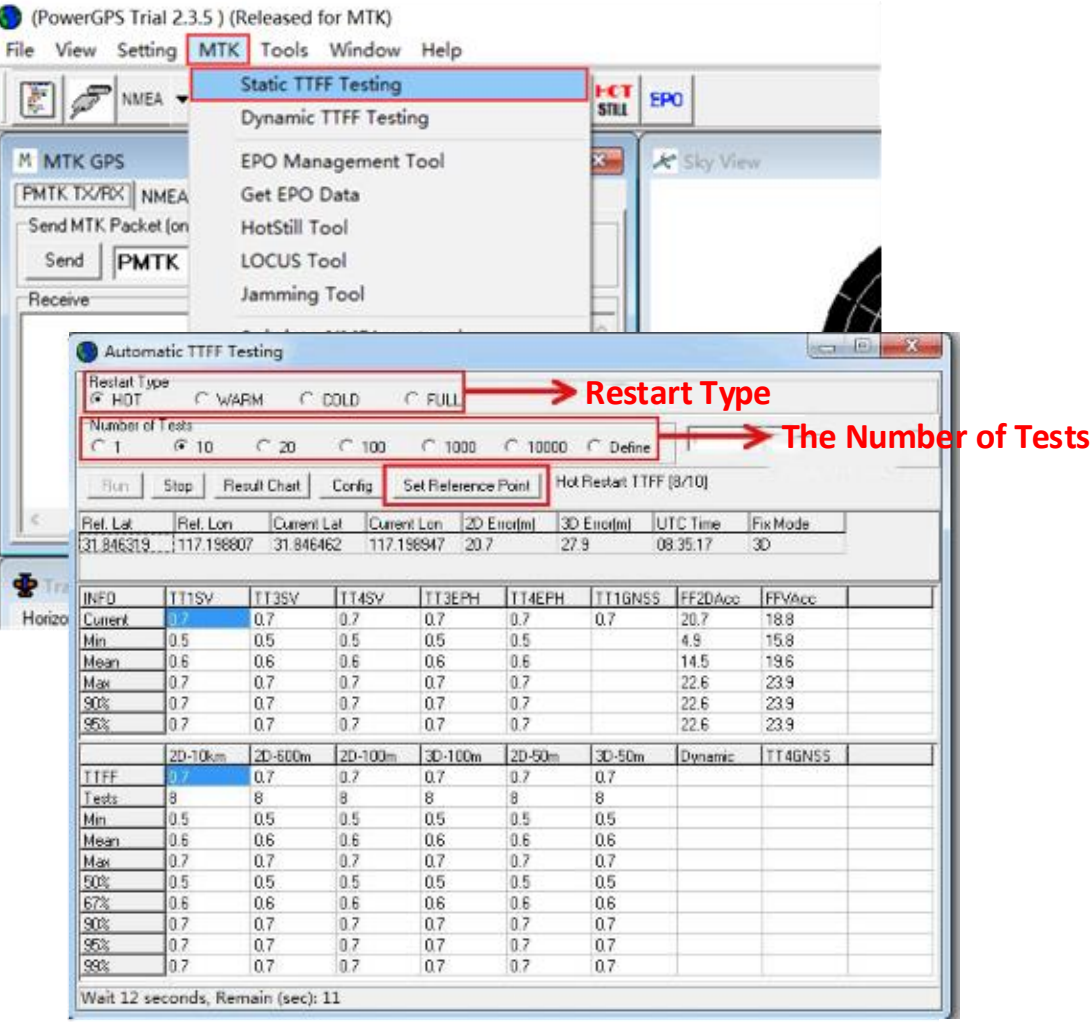

**Figure 15: Static TTFF Testing via PowerGPS**

<span id="page-22-0"></span>**Step 2:** Click "**Set Reference Point**" and the Options window will be shown as below, then choose "**Reference Location**".

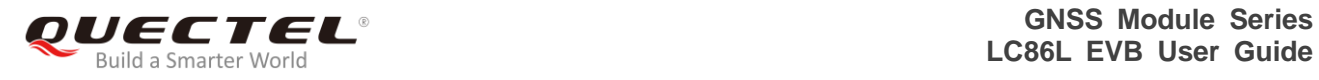

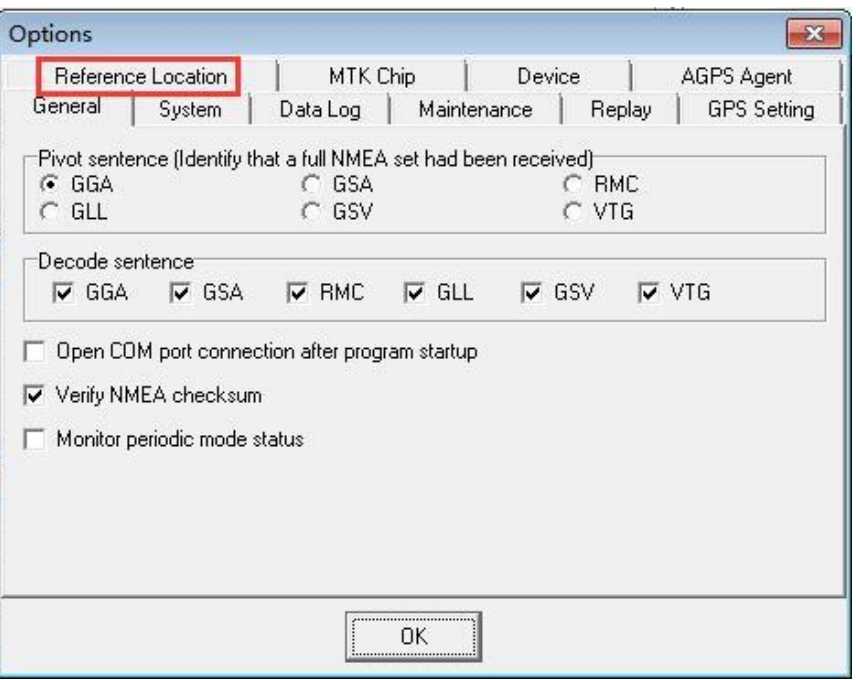

**Figure 16: Choose Reference Location** 

<span id="page-23-0"></span>After that, the interface will be shown as below. Click "**Use Mean Position**" and then "**OK**".

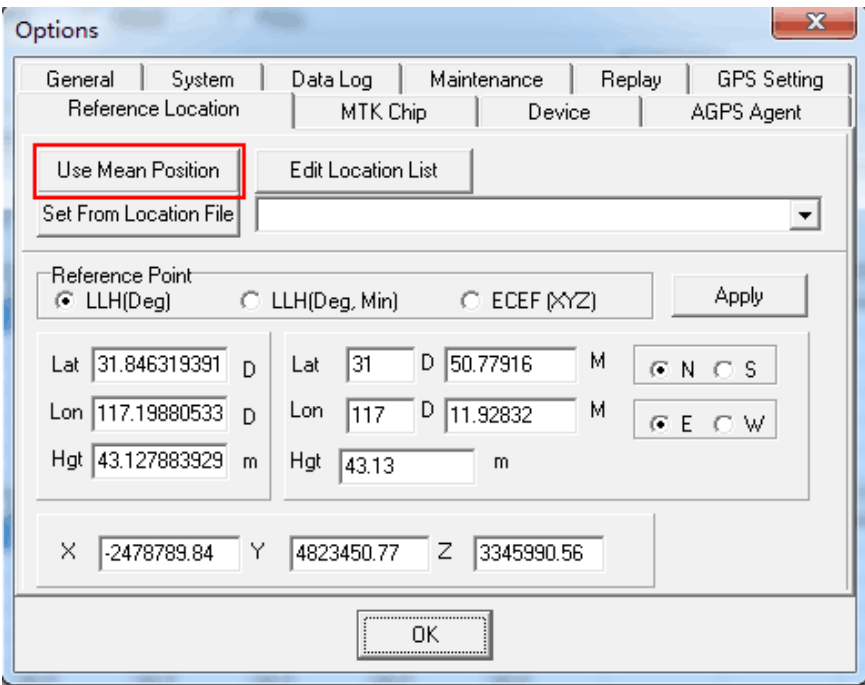

<span id="page-23-1"></span>**Figure 17: Click Use Mean Position** 

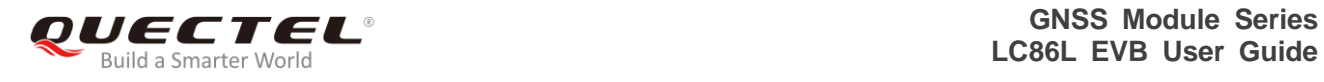

**Step 3:** Return to the interface shown as below and click "**Config**" to get to TTFF Configuration interface. Then set "**TTFF Time- out (sec)**", and finally click "**OK**".

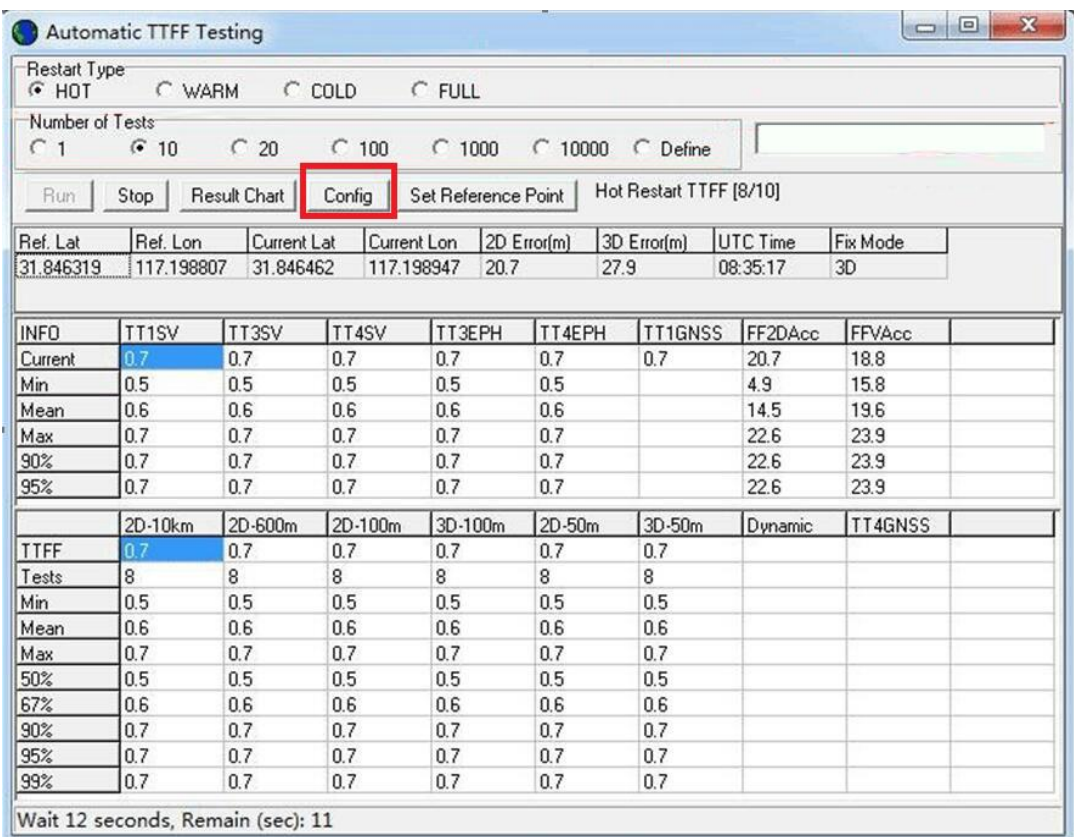

<span id="page-24-0"></span>**Figure 18: Click Config**

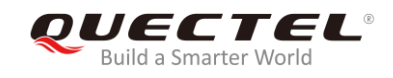

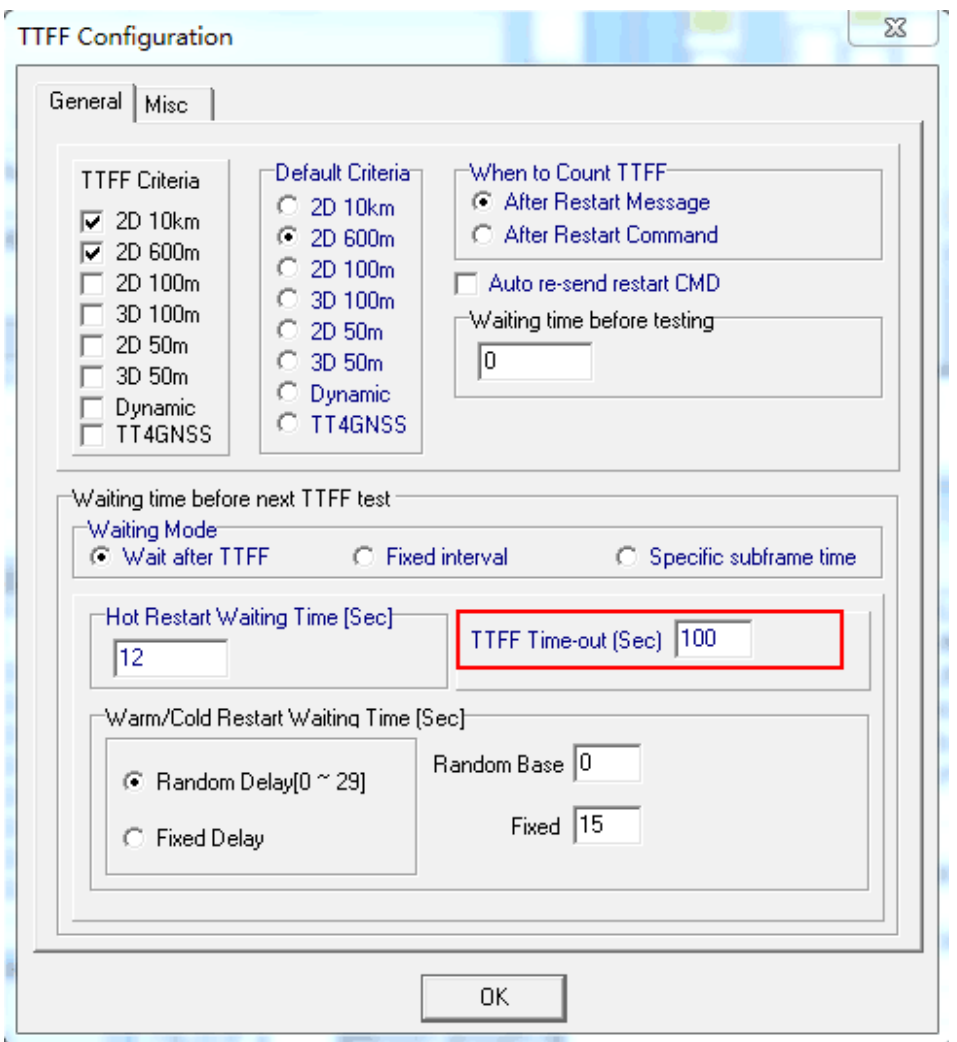

**Figure 19: Set TTFF Time-out (Sec)**

Generally, if hot start is selected, "**TTFF Time-out (sec)**" is recommended to be set as 10 s. If warm start is selected, it can be set as 50 s. If cold start is selected, it can be set as 100 s. "**TTFF Time–out (sec)**" can help judge TTFF and save time.

**Step 4:** After all above operations, click the "**Run"** button to start the test and it can be stopped by clicking "**Stop**" button.

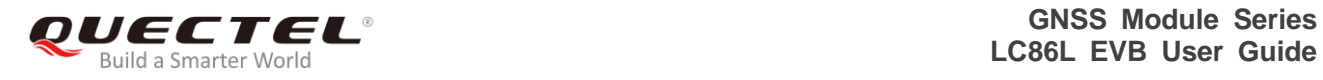

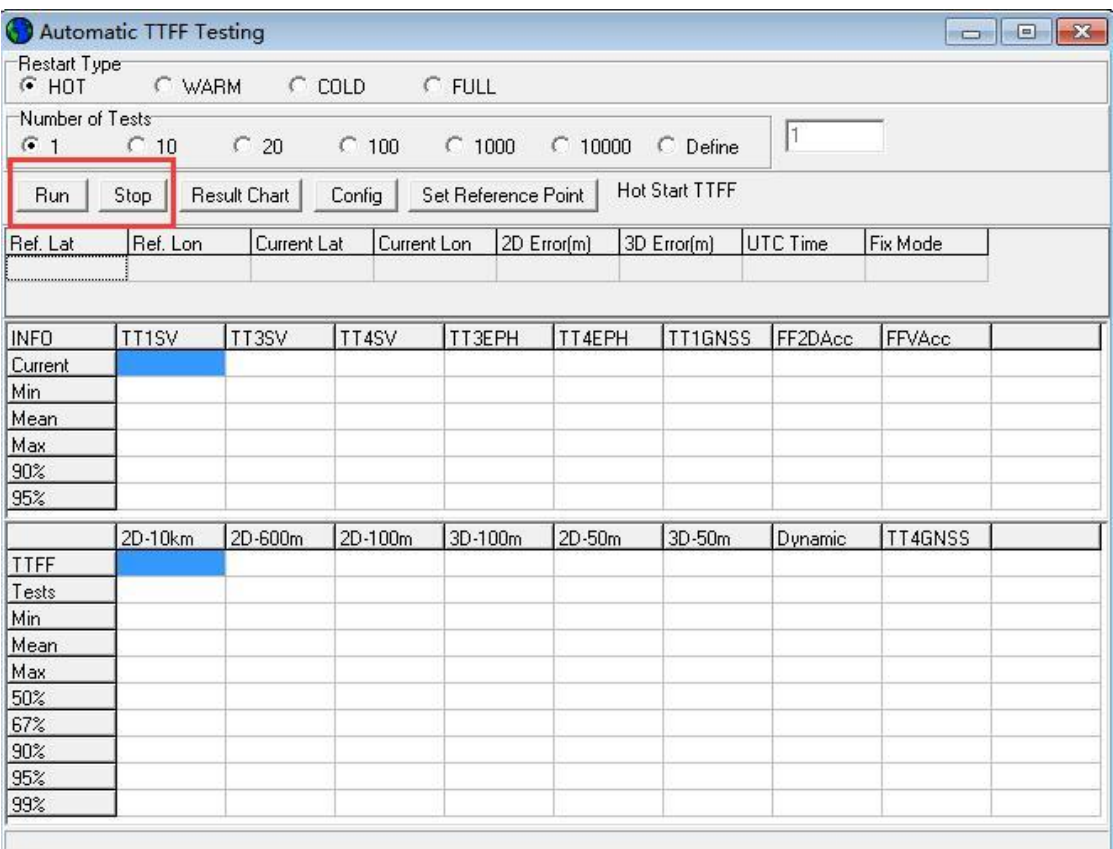

#### **Figure 19: Click Run/Stop Button**

<span id="page-26-0"></span>**Step 5:** After finishing the testing, users can see the testing result charts. The test result will be stored in the directory where the tool is installed, for convenient view of the log at any time.

<span id="page-27-0"></span>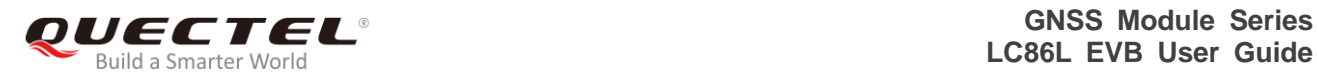

# **6 Appendix A Reference**

#### **Table 7: Related Documents**

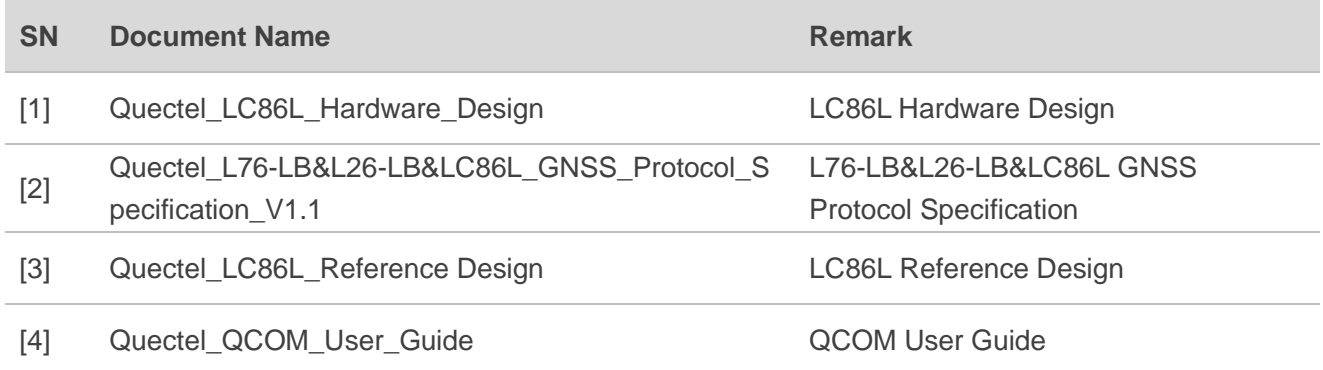

#### **Table 8: Terms and Abbreviations**

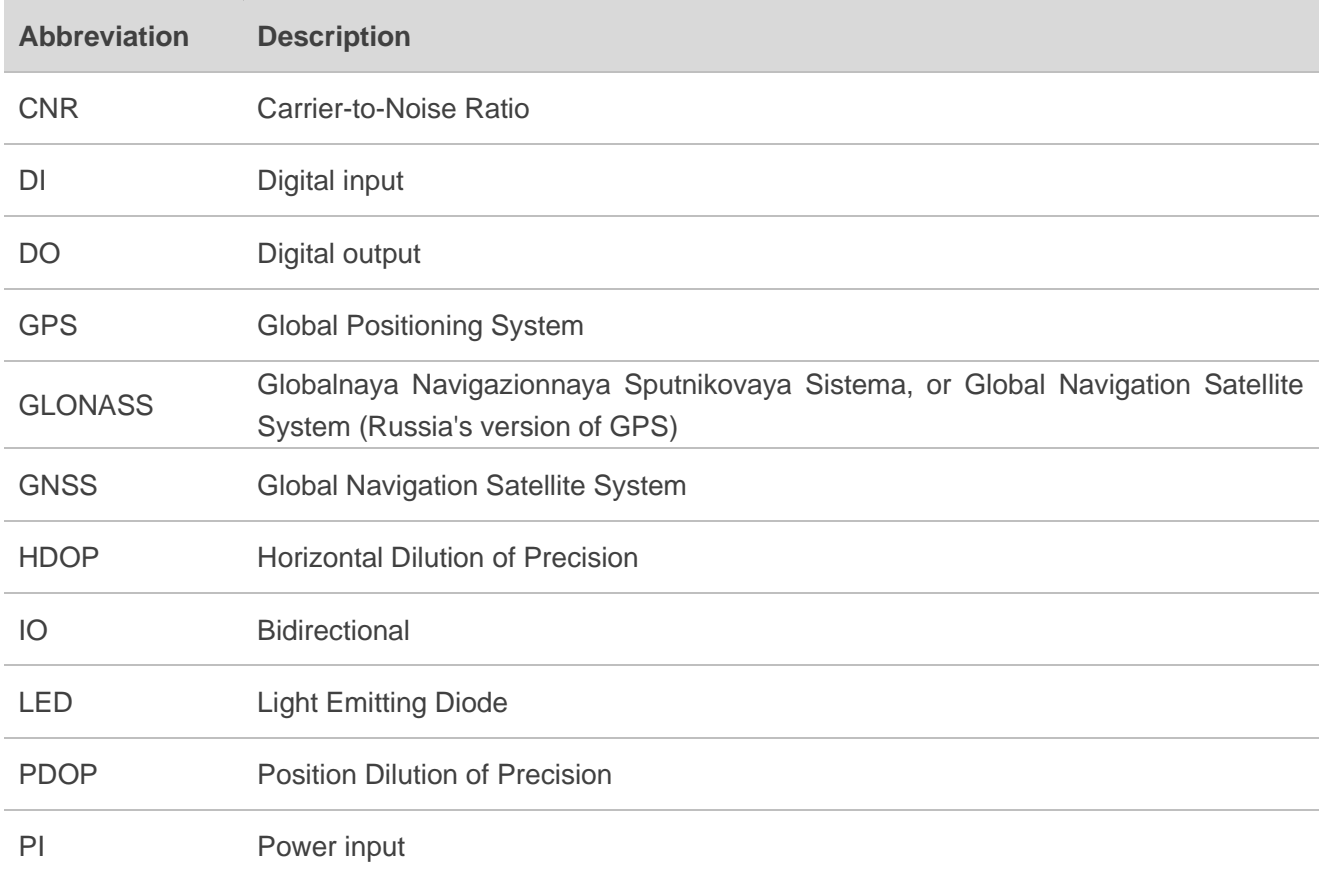

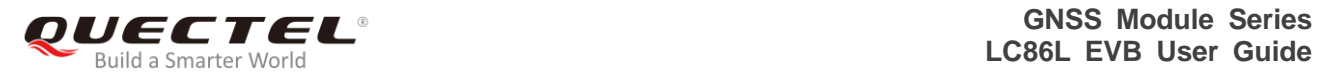

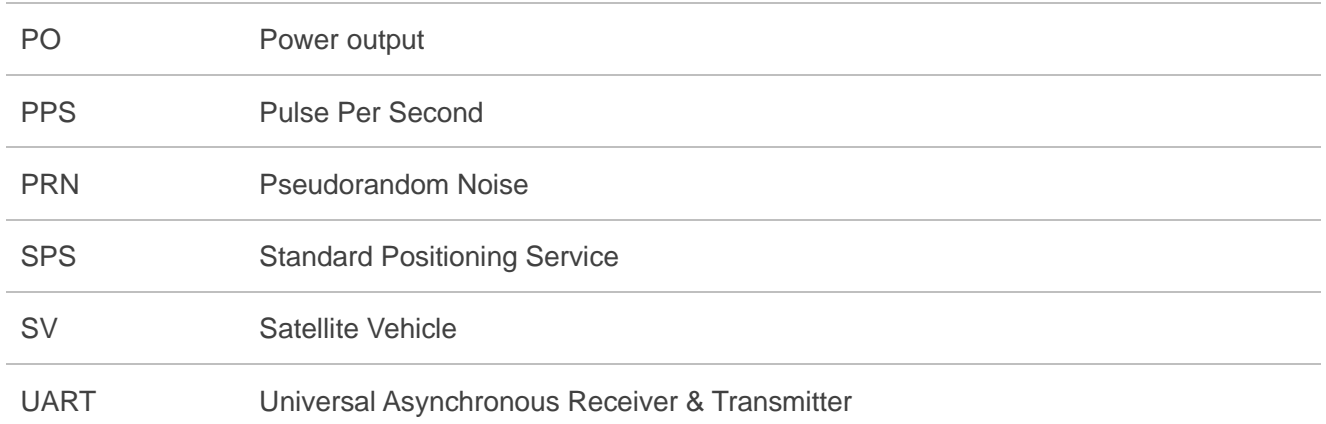